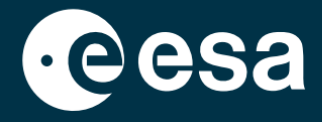

**USER** 

# teach with space

# **ALLESFITTER: VODNIK PO KORAKIH**

Modeliranje podatkov o tranzitu eksoplanetov v učilnici

*Allesfitter* je spletna aplikacija, ki vam pomaga izpeljati lastnosti eksoplanetov iz njihovih svetlobnih krivulj. Do nje lahko dostopate z namiznim brskalnikom. V tem vodniku po korakih boste izvedeli, kako začeti.

# **Zagon in nalaganje**

- 1. Odprite *allesfitter* v brskalniku na naslednji povezavi: [hackanexoplanet.esa.int/allesfitter](https://hackanexoplanet.esa.int/allesfitter)
- 2. Ko se program *allesfitter* prvič zažene, se odpre kot projekt *mape* (glejte sliko 1). Nalaganje programske opreme lahko traja nekaj časa, če pa se po petih minutah programska oprema še ni naložila, jo poskusite znova odpreti z drugim brskalnikom ali napravo.
- 3. Ko je programska oprema naložena, se prikaže zaslon s kodo. Kliknite gumb za hitro premikanje naprej v orodni vrstici na vrhu zaslona, da skrijete kodo in naložite način Hack an Exoplanet (glejte Sliko 2).

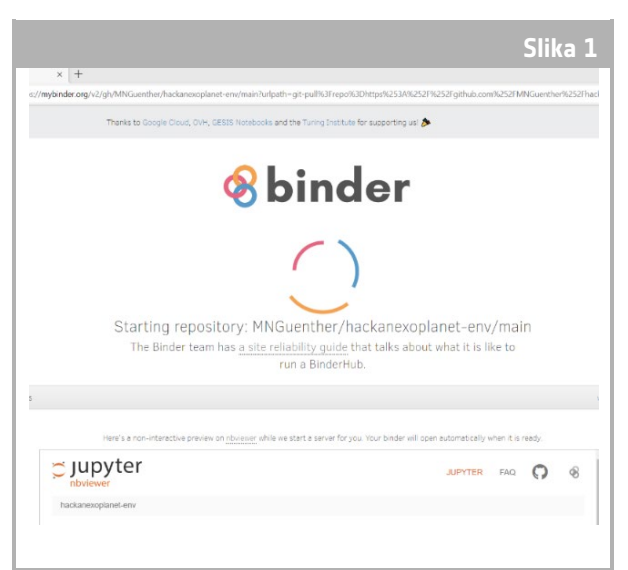

↑ pristajalna stran *Allesfitterja.*

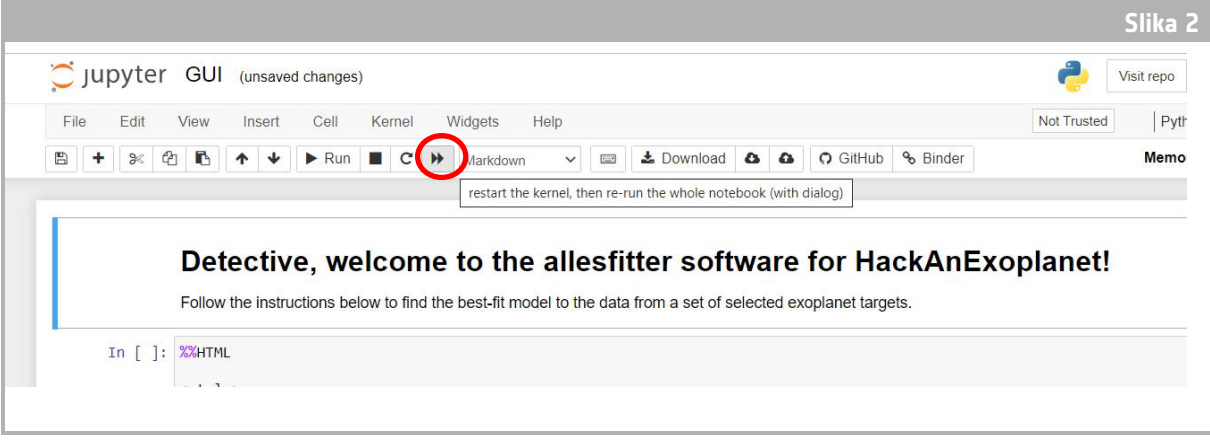

↑ Pritisnite gumb za hitro premikanje naprej, da naložite način Hack an Exoplanet.

4. Ko kliknete gumb za hitro premikanje naprej, se prikaže pojavno opozorilo, ki zahteva "Ponovno zaženite jedro in ponovno zaženite celotno beležnico". Če želite naložiti programsko opremo, ne pozabite klikniti rdečega gumba "Restart and Run all Cells" (Ponovni zagon in zagon vseh celic) (glejte sliko 3).

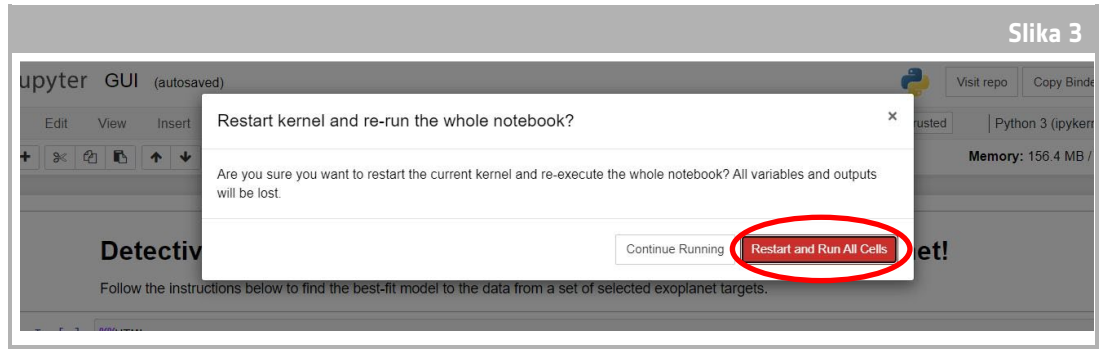

↑ Ponovno zaženite in zaženite vse celice, da naložite programsko opremo.

#### **Opomba**

Če je programska oprema predolgo nenadzorovana, se ustavi in prikaže sporočilo o napaki "Dead kernel". Če se to zgodi, lahko programsko opremo ponovno naložite le tako, da se z izvirno povezavo ponovno pomaknete do programske opreme in sledite korakom od začetka. S klikom na gumb "Try Restarting Now" (Poskusi ponovno zagnati zdaj) ali preprostim ponovnim nalaganjem strani težave ne boste rešili. Morebitni napredek ne bo shranjen, zato si zabeležite vrednosti, uporabljene za vsak parameter, in prenesite rezultate, ko bodo na voljo.

# **Začnite preiskavo**

- 5. Orodje je zdaj pripravljeno za začetek preiskave. Izberite svoj eksoplanet. To storite s pomočjo spustnega menija (glejte sliko 4).
- 6. Ko izberete eksoplanet, se na dnu zaslona prikaže svetlobna krivulja podatkov, zbranih z eksoplaneta med opazovanjem tranzita. Modre pike predstavljajo posamezne podatkovne točke med opazovanjem, siva črta pa predstavlja trenutno prileganje modela z uporabo vnesenih parametrov.
- 7. Vrednosti različnih parametrov lahko prilagodite tako, da drsnike premikate levo in desno, da povečate ali zmanjšate vrednost (glejte sliko 5). Vrednosti, ki jih je treba prilagoditi, so:
	- **-** Polmer eksoplaneta (v enotah Zemljinega polmera)
	- **-** Polmer zvezde (v enotah sončnega polmera)
	- **-** Srednji čas tranzita (v dneh)

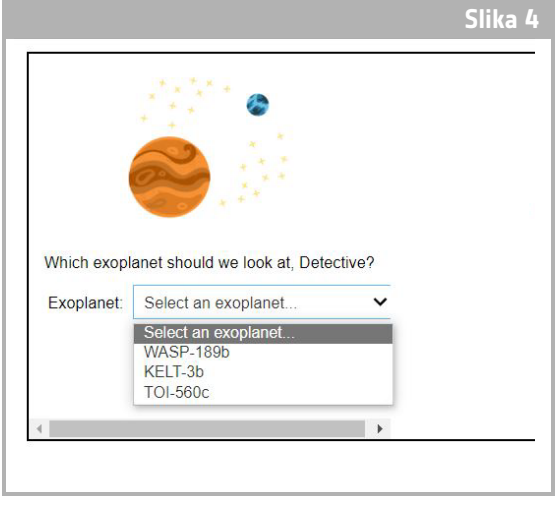

↑ Izberite eksoplanet za začetek.

8. Opazujte, kako vsak parameter spreminja ustreznost modela, in ko najdete vrednosti parametrov, ki najbolje ustrezajo podatkom, kliknite gumb "Preučiti", ki se prikaže (glejte Sliko 5).

# Rezultati

9. Programska oprema bo zdaj model prilagodila podatkom in poiskala najboljšo ustreznost. To lahko traja nekaj minut, napredek pa lahko spremljate med delovanjem programske opreme. Prilagajanje modela je ustvarjeno s statistično metodo Markove verige Monte Carlo.

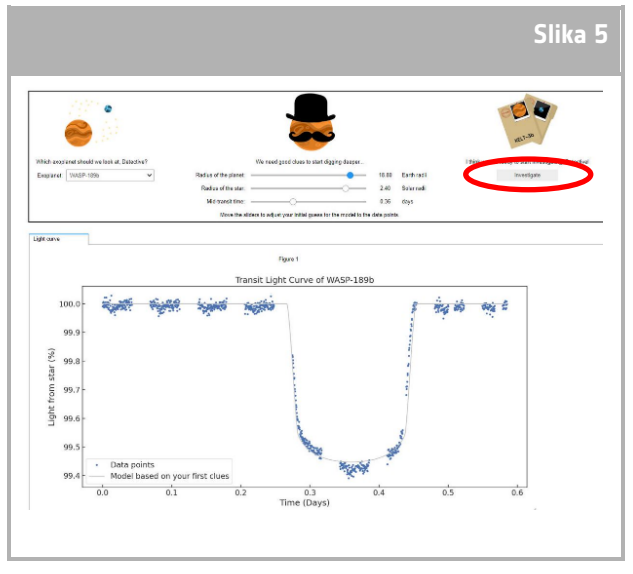

<sup>↑</sup> Vmesnik *Allesfitter.*

10. Ko bodo rezultati pripravljeni, se bo prikazalo sporočilo, poleg zavihka svetlobne krivulje pa se bosta pojavila dva nova zavihka: Histogrami in Tabela (glej slike 6, 7 in 8).

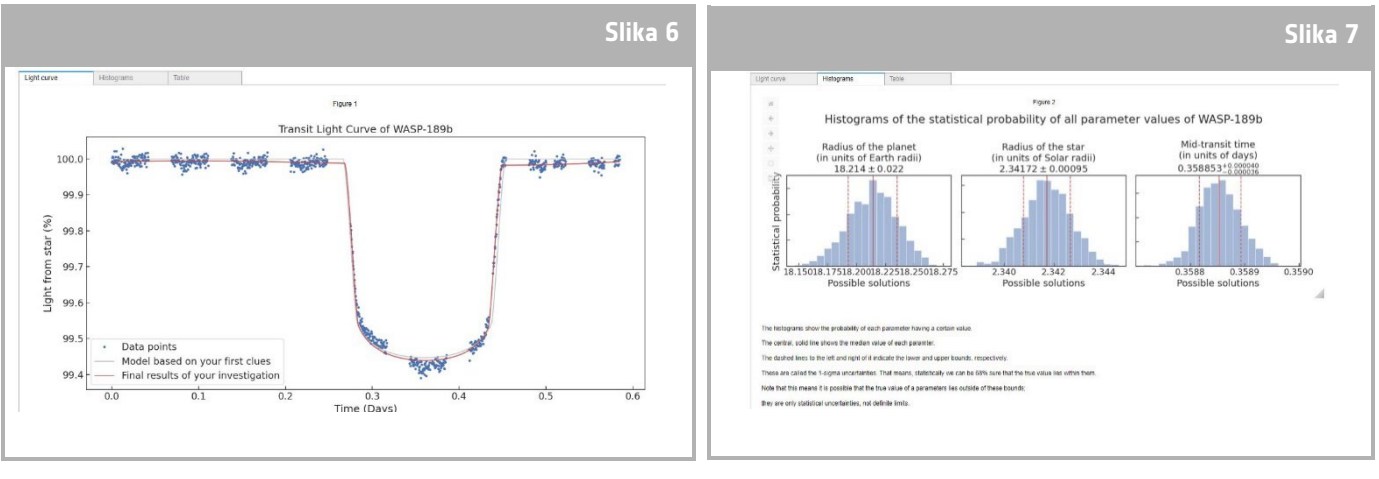

↑ Najboljši model svetlobne krivulje tranzita.

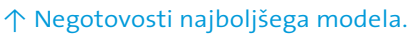

- 11. Ko končate raziskavo in dobite rezultate svetlobne krivulje, lahko podatke analizirate in določite nekatere značilnosti eksoplanetov.
- 12. Če želite prenesti zbrane rezultate, odprite ustrezen zavihek za podatke, ki jih želite prenesti: svetlobno krivuljo, histogram ali tabelo. Pod prikazanimi podatki lahko najdete povezavo za prenos slike. Kliknite povezavo in v novem zavihku

|        |                                               |             |          | Table                    | Histograms                                     | Light curve                 |
|--------|-----------------------------------------------|-------------|----------|--------------------------|------------------------------------------------|-----------------------------|
| Target | Case note                                     | Upper error |          | Median value Lower error | <b>Name</b>                                    |                             |
|        | Cheops observations WASP-189b                 | 0.021       | 0.022    | 18.214                   | Radius of the planet (in units of Earth radii) |                             |
|        | Cheops observations WASP-189b                 | 0.00095     | 0.00095  | 2.34172                  | Radius of the star (in units of Solar radii)   |                             |
|        | Cheops observations WASP-189b                 | 0.000040    | 0.000036 | 0.358853                 | Mid-transit time (in units of days)            |                             |
|        | Other observations from the archive WASP-189b |             |          | 2.72403                  | Orbital period (in units of days)              |                             |
|        |                                               |             |          |                          |                                                | Download the table here:    |
|        |                                               |             |          |                          |                                                | results/WASP-189b/table.txt |

<sup>↑</sup> Tabela z najbolj primernimi parametri modela.

se bo odprl dokument z rezultati. Dokument prenesite v svojo napravo.

**učenje z vesoljem - kramp na eksoplanetu | P39 3**